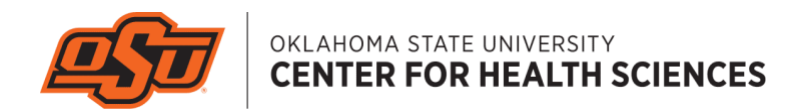

# **Setting Up Panopto**

*for Leo*

Table of contents:

[1. Installing Panopto](#page-1-0)

[2. Launch the recorder](#page-2-0)

77777

[3. Capture Settings](#page-3-0)

[4. Upload & Edit](#page-6-0)

[5. Move](#page-10-0) It!

[6. Additional Resources](#page-11-0)

by OSU CHS OED 2020

[dave.ernst@okstate.edu](mailto:dave.ernst@okstate.edu)

# <span id="page-1-0"></span>**Installing Panopto**

*Getting Started*

#### Access Panopto through LEO.

1. Login to LEO with your O-key credentials [here.](https://okstate.lcmsplus.com/lcms/logon.php)

*If your O-key credentials are broken, please contact [CHS Help Desk.](https://health.okstate.edu/helpdesk/index.html)*

*If your O-key credentials work elsewhere but you still can't get into LEO contact your Instructional Design Coordinator from OED.* 

2. Find the Panopto link at the bottom of LEO and enter Panopto.

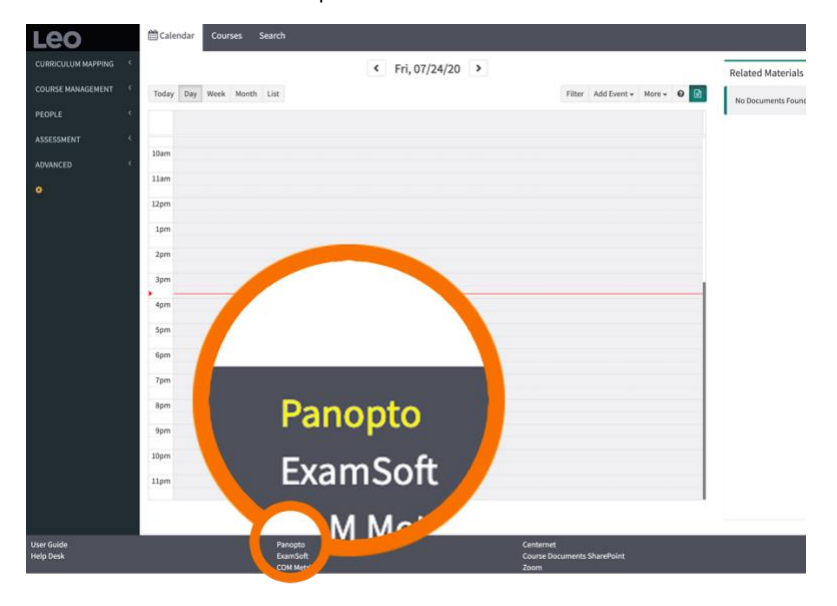

3. On the top left of the Panopto site find the Panopto installer.

You may need to select "Click here for other download options" to find the appropriate installer for your computer.

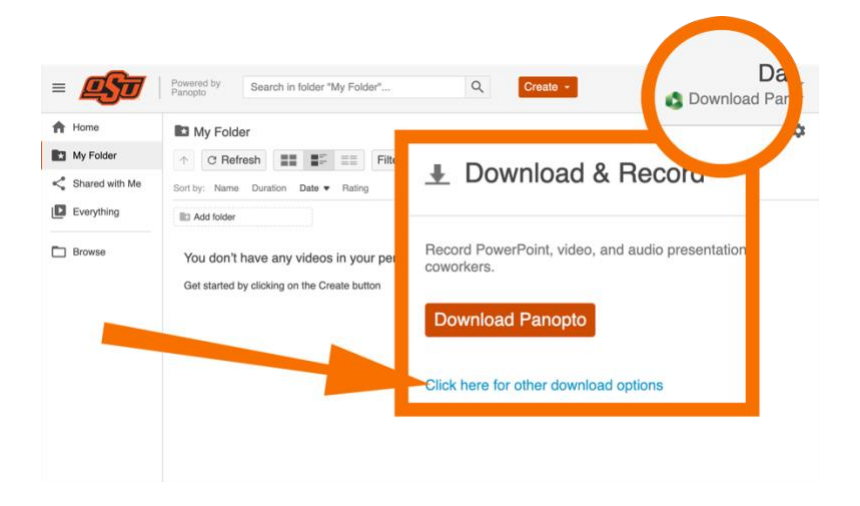

*If you're using an OSU issued device, you'll need to contact IT, [now](https://health.okstate.edu/helpdesk/index.html) to complete the install.*

## <span id="page-2-0"></span>**Launch the recorder**

*Getting started in Panopto*

#### After Panopto is installed—Start a recording.

1. Login to LEO with your O-key credentials [here.](https://okstate.lcmsplus.com/lcms/logon.php)

*If your O-key credentials are broken, please contact [CHS Help Desk.](https://health.okstate.edu/helpdesk/index.html)*

*If your O-key credentials work elsewhere but you still can't get into LEO contact your Instructional Design Coordinator from OED.*

2. Find the Panopto link at the bottom of LEO and enter Panopto.

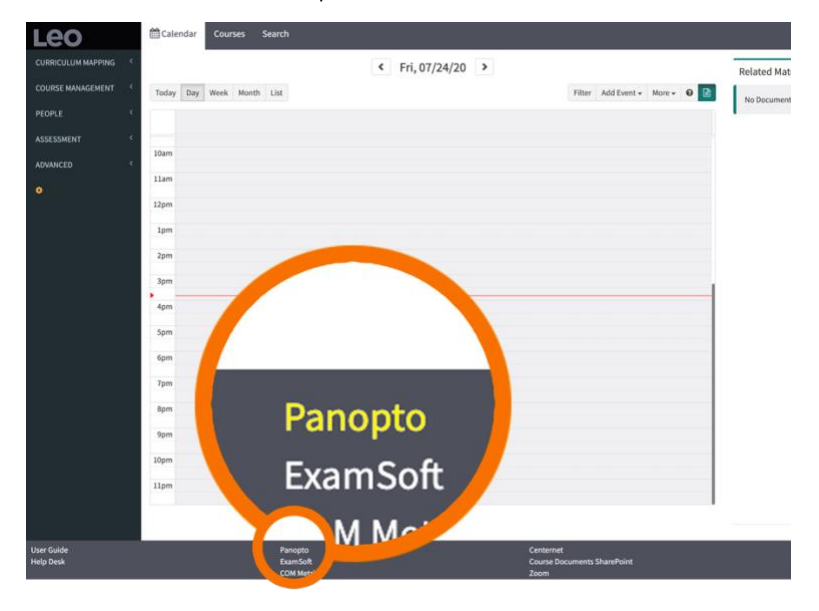

3. At the top of the Panopto site begin a recording by selecting: "Create > Record a new Session"

THE THE TELEVISION

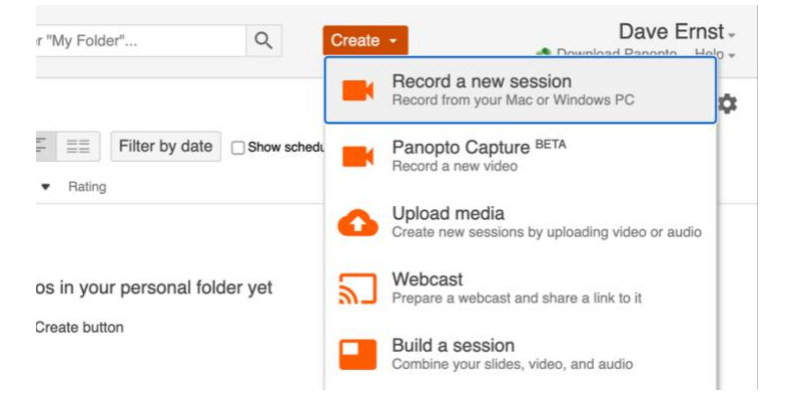

4. Next, choose: "Open Panopto" to launch the recorder.

**↓** Record a new session

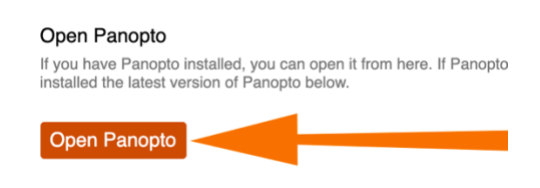

# <span id="page-3-0"></span>**Capture settings**

## *The* Record Session *controls*

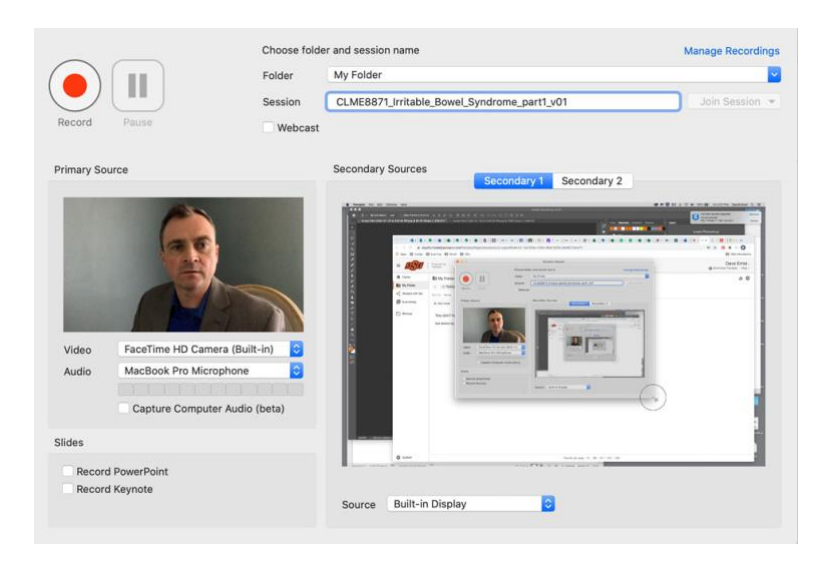

### *ATTENTION:*

You should do a test recording (or two) that includes all your presentation materials to check you can see and hear them. You don't want to record for an hour and have captured a blank screen.

Once you've used Panopto a few times it will be super easy.

Check the following settings to get started.

#### 1. Folder: choose "My Folder"

Folder My Folder

In the folder drop down, you will find every class you are associated with, however selecting the course folder now as the destination will make the recording available immediately to students—before you've had the opportunity to make edits to your content. Later I'll show how to move the video file and set an appropriate availability date for student access.

 $\mathbf{v}$ 

#### 2. Session: name your recording

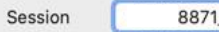

8871 Irritable Bowel Syndrome part1 v01

Name your file with your course number and event name. (*If you know the week number for the event please add that too!*) If save your file in the wrong spot by mistake, naming it correctly will allow us to help you find it later—and makes it clear for students which videos they should be watching.

The file name in this example is: 8871\_Wk03\_Irritable\_Bowel\_Syndrome\_pt01\_v01

Course Number = 8871\_ (Recommended) Week Number = Wk03 Event Name = Irritable\_Bowel\_Syndrome\_ Parts—I plan to record this in five parts; this is: pt01 (Optional) Version—recording/capture attempt one = \_v01

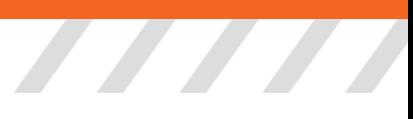

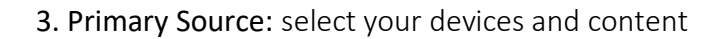

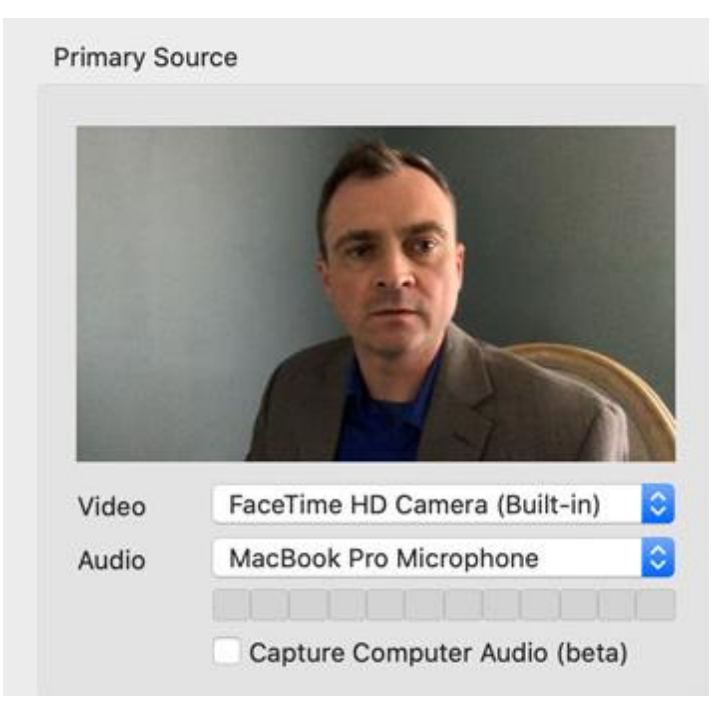

- Video: Strongly encouraged—choose a video device to record you presenting.
- Audio: Required—choose an audio device to record your voice.
- Capture Computer Audio: Optional—does your presentation have any sound originating from your computer? ie. recorded sound from a heart monitor, sound from a YouTube video, etc. —if so, you'll need this checked

#### 4. Slides: select your presentation mode

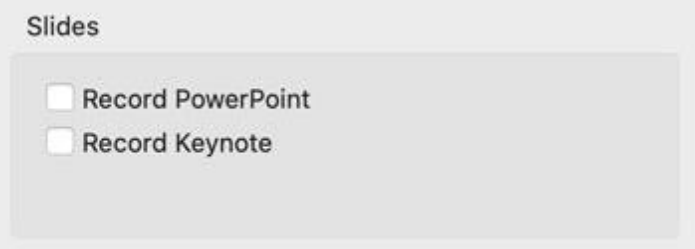

This shows two choices, but you could/should also capture your whole screen; if you want to capture your mouse movements, PowerPoint's animations and transitions, or plan to bounce around from PowerPoint, to the web, or other applications, etc. (screen capture is explained next).

Note 1: If you are not capturing your video in step 3 nor the whole screen in step 5, be sure you are capturing something here—or you won't capture anything.

Note 2: Only capturing PowerPoint using this method, you will not record mouse movements, transitions, or animations—only the static slide deck.

# 

### 5. Secondary Sources: (Optional)

Use this for whole screen capture

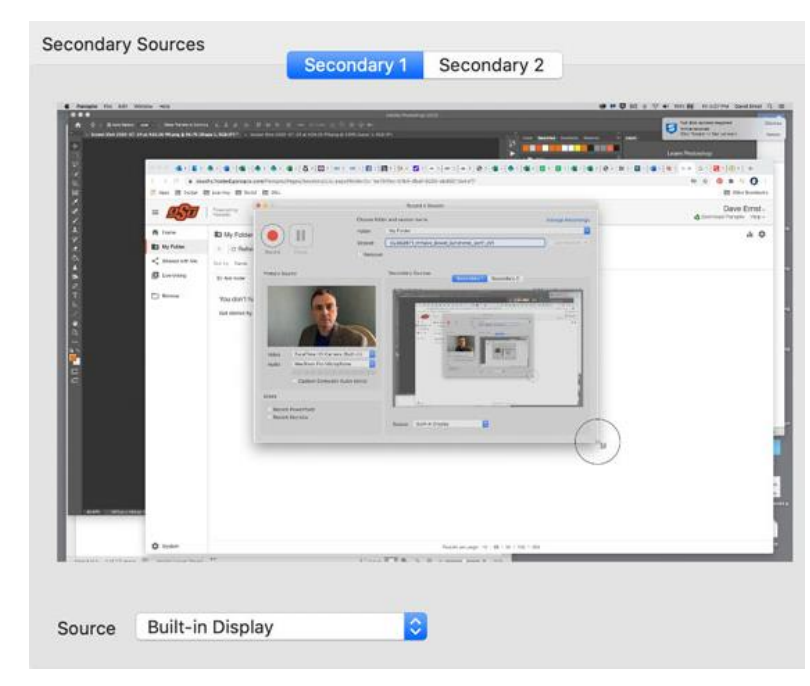

- *Secondary 1*: use "Source" to choose the screen you'd like to capture. Remember it will capture anything visible on your screen: personal emails, baby photos, banking info, your desktop files and background image, etc. Please be sure everything visible is appropriate and professional.
- *Secondary 2*: use "Source" to choose an additional screen you'd like to capture (if any).

#### 6. Record, Pause & Stop.

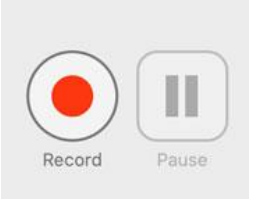

Now you're ready to record. You can also pause and stop the video recording.

#### 7. If you're happy, and you know it, click: Done.

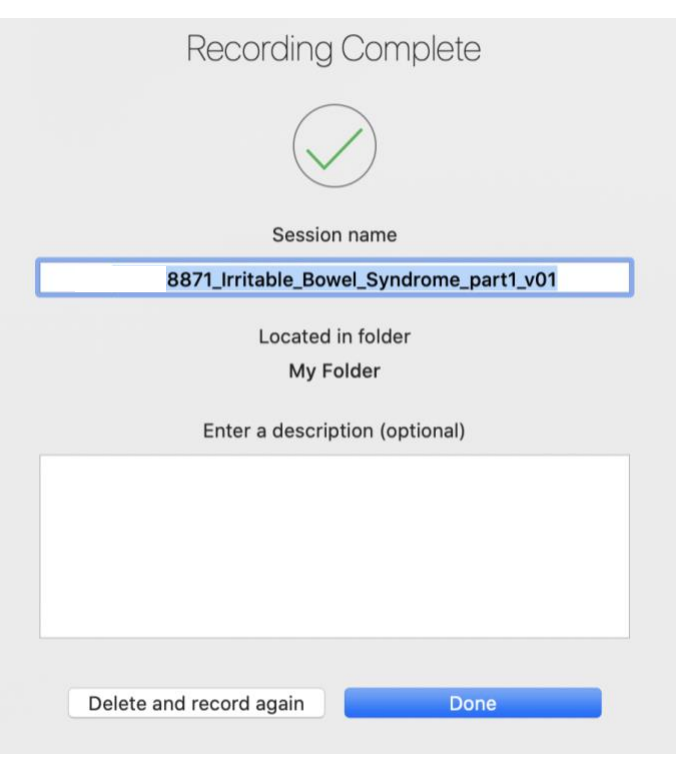

# <span id="page-6-0"></span>**Upload & Edit**

*Wait, I thought I was done…*

#### 1. File Management

You now have a bunch of recordings in the Panopto application, but they are "Offline" meaning not actually uploaded to the Panopto website.

Once they are on the website you can edit out mistakes and set publish settings.

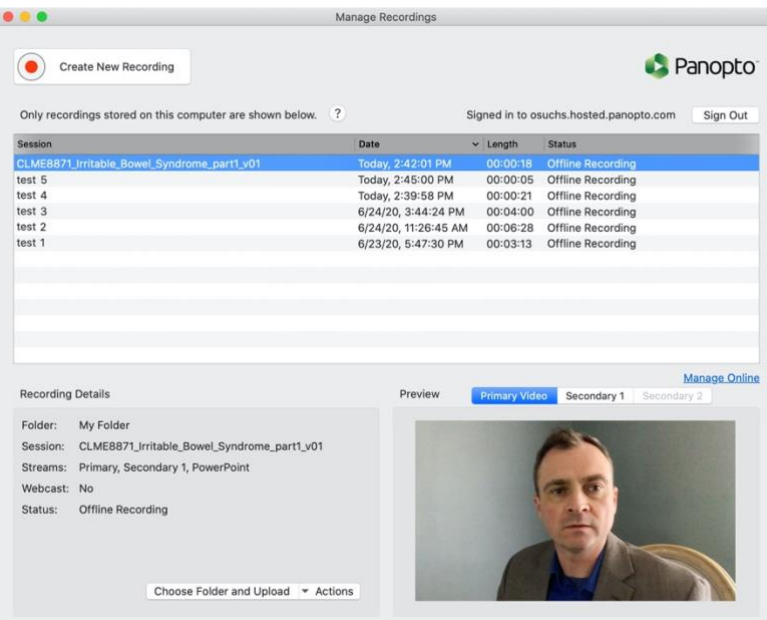

*While working in the Panopto website don't use your browser's "back" and "forward" navigation—only use the Panopto site navigation controls.* 

 $\overline{I}$ 

*The Panopto website may show your recordings but they may be currently listed as "No Content."*

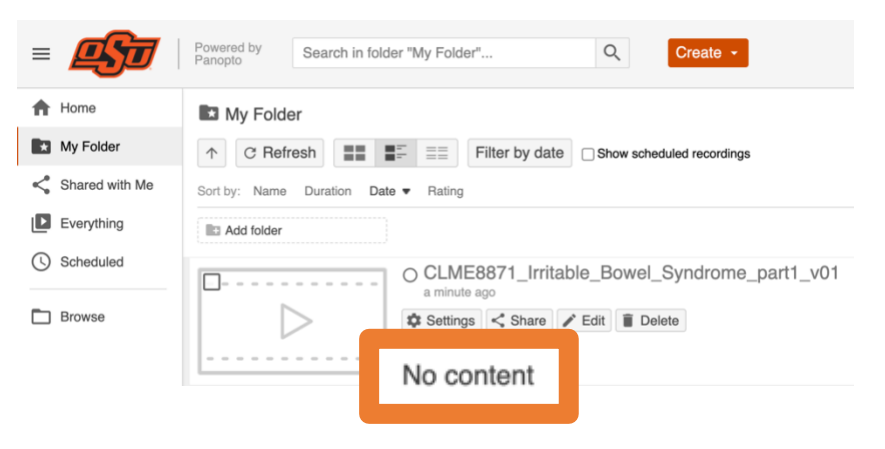

If so, you need to push your files to the website.

*If your files do have content, are "uploading" or "processing" then skip to step 2. Editing. (You'll need to wait for it to be done uploading or processing to begin editing.)*

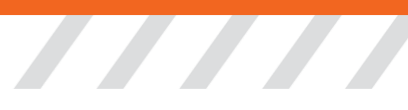

To push your files up to Panopto—go back to the Panopto desktop application file manager and select the file(s) you'd like to upload to the Panopto site.

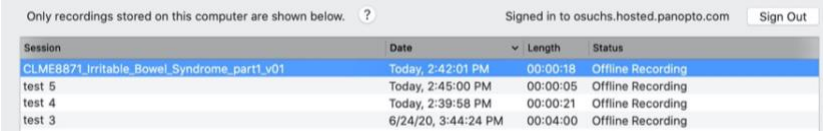

Then confirm an online destination directory & file name.

Choose Folder and Upload • Actions

#### 2. Editing

Within the Panopto website your file has content. Select list view.

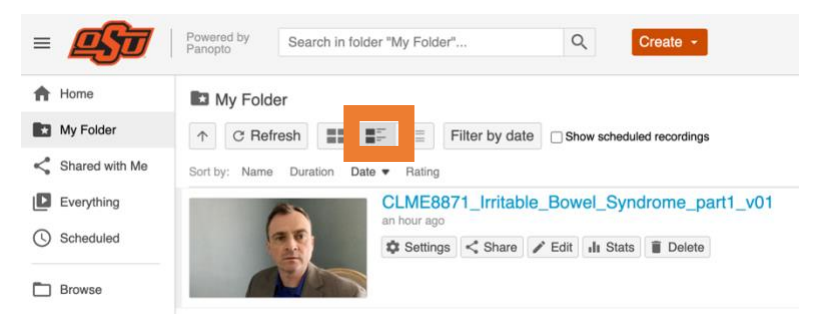

Select Edit. (The button may appear only as a pencil icon.)

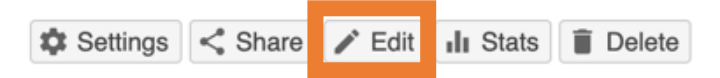

#### It should be going to "My Folder"

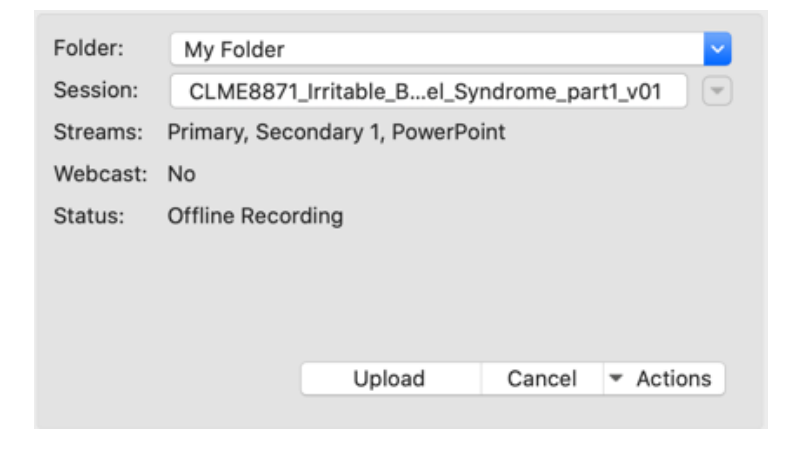

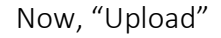

#### This is the Panopto video editor screen.

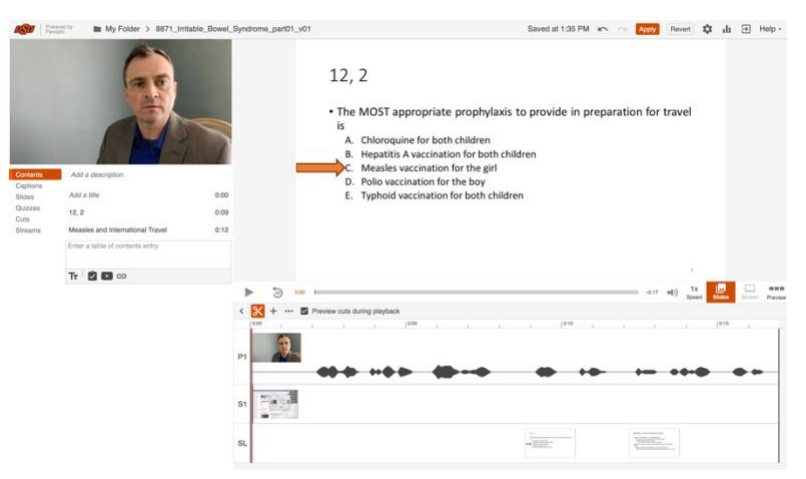

There's lots we can discuss but these instructions focus only on the very basics—to learn more about using [Panopto and](https://osuchs.hosted.panopto.com/Panopto/Pages/Viewer.aspx?id=d2ec7ddd-0652-400b-97ba-a9a4015c4bea)  [video editing](https://osuchs.hosted.panopto.com/Panopto/Pages/Viewer.aspx?id=d2ec7ddd-0652-400b-97ba-a9a4015c4bea) check out this training video. And, if you have additional questions please contact your course's Instructional Designer.

Click and drag in the video track to create edits. The removed content will appear greyed out. Anytime you pressed pause while recording will already be greyed out.

You will likely need to remove the beginning and ending; from when you were getting organized. You may also need to cut out mistakes from the middle. Anything grey, won't play.

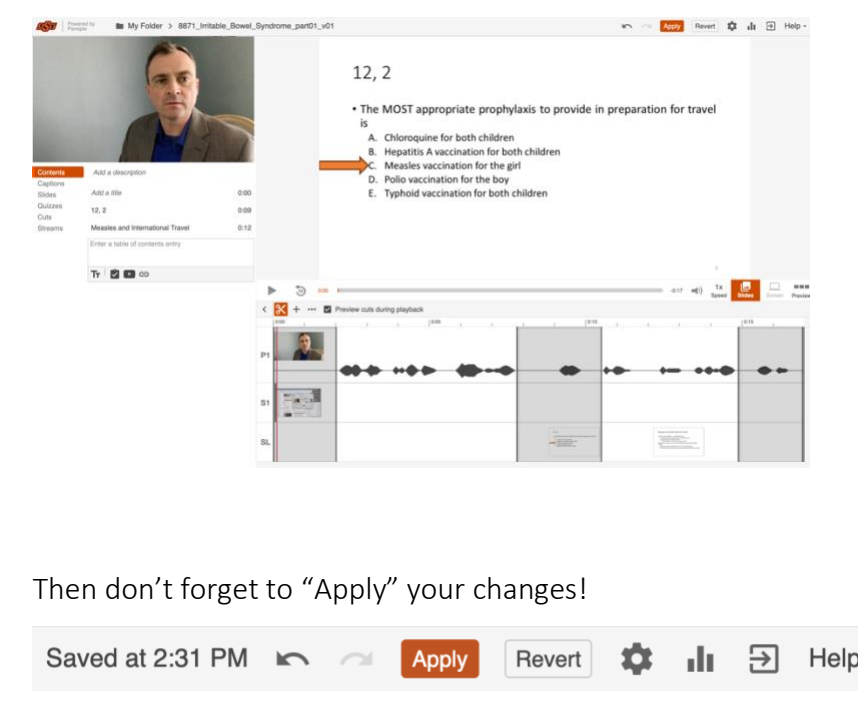

*This is also the time to consider adding Panopto Quizzes for engagement, interaction and graded assessment—learn more about embedded quizzes in this [webinar.](https://oedosuchs.github.io/onlinepd/deved14)*

a di kacamatan ing Kabupatén Kabupatén Kabupatén Kabupatén Kabupatén Kabupatén Kabupatén Kabupatén Kabupatén K

#### 3. Settings

Settings are accessible from a few places. (The button may also appear as only a gear icon.)

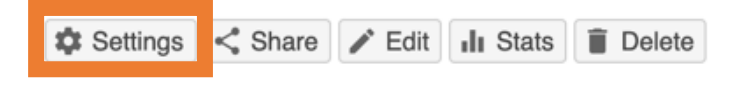

#### This is the main settings screen

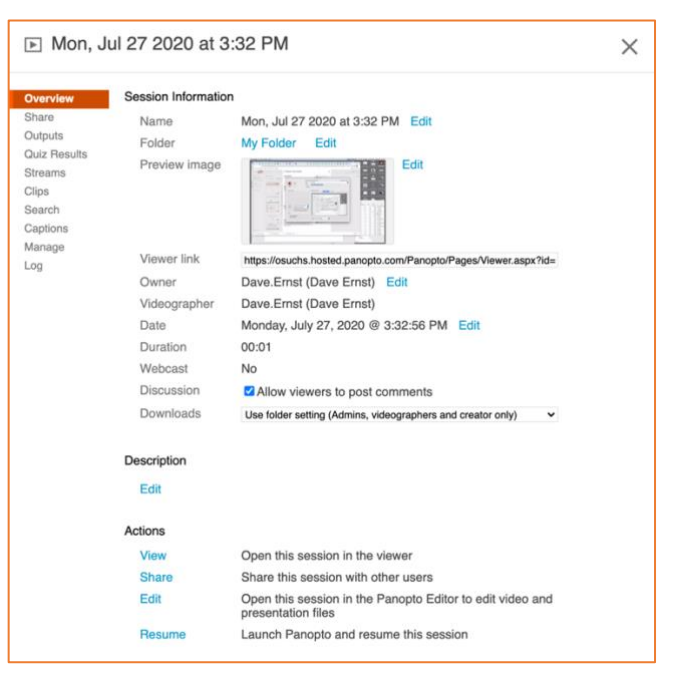

77777

Again, there's lots we can discuss about settings, but these instructions cover only the basics to publish your content if you have additional questions please contact OED.

Scroll to the bottom of the settings "Overview" to find the publish dates.

#### Availability

A session can be made available after a start date and before an end dat replace any availability settings on the parent folder. A session can also b immediately by saving it in the editor.

#### Session becomes available

 $\circ$  with its folder (immediately) Starting 07/29/2020 5:00pm Central Time (US Session remains available  $\bigcirc$  forever  $\circ$  with its folder (forever) O until 07/29/2024 5:00pm Central Time (US & C

*Set the availability start date to 5:00pm on the Friday preceding your scheduled course event.* 

*Set the availability end date four (4) years from the start date.*

## Almost done. Select "Outputs" settings.

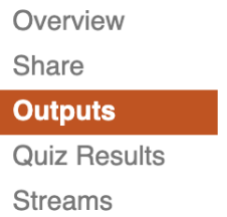

Log

#### The "Outputs" settings look like this.

Type

Quality

■ 8871\_Irritable\_Bowel\_Syndrome\_part01\_v01

```
\times
```
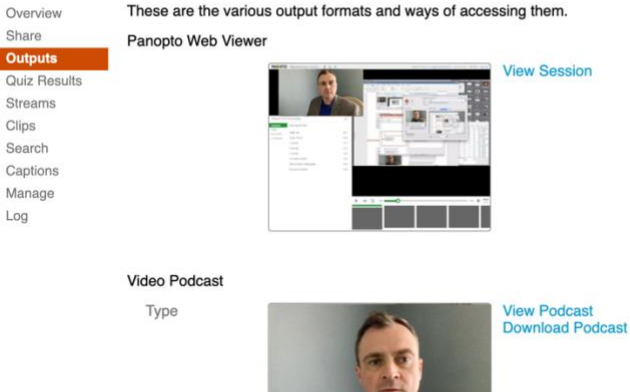

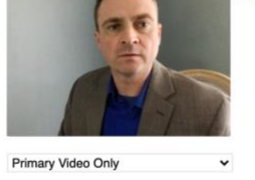

720p (30 fps)

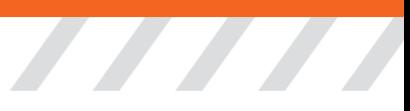

With the standard settings, students watching on a mobile device will only see you, not your presentation—let's fix that!

For the Video Podcast settings, choose: Picture-in-Picture

#### **Video Podcast**

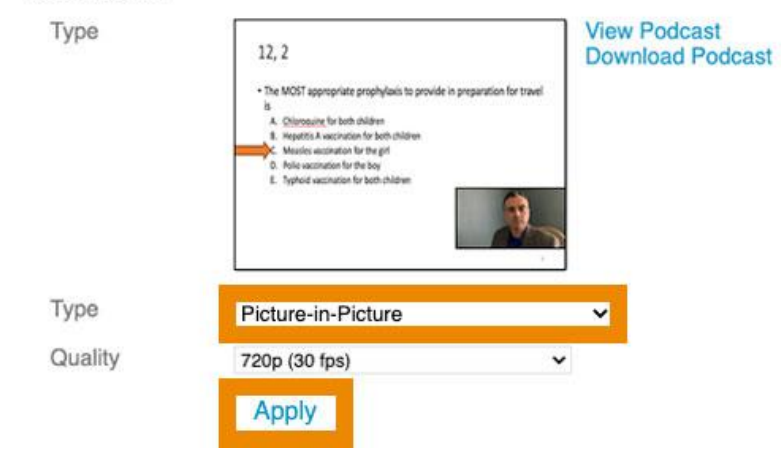

And apply.

You've come this far—next process, is the last process.

## <span id="page-10-0"></span>**Move It!**

#### *Put it where it goes*

The last step it to move your content to the proper course directory or course sub-folder—so students can actually view your content and access it from LEO.

*The main course directory is only for primary event content.*

*Sub-folders are for Q&A, synchronous sessions, labs, etc.*

To move the file, check the little white check box in the corner of the file preview.

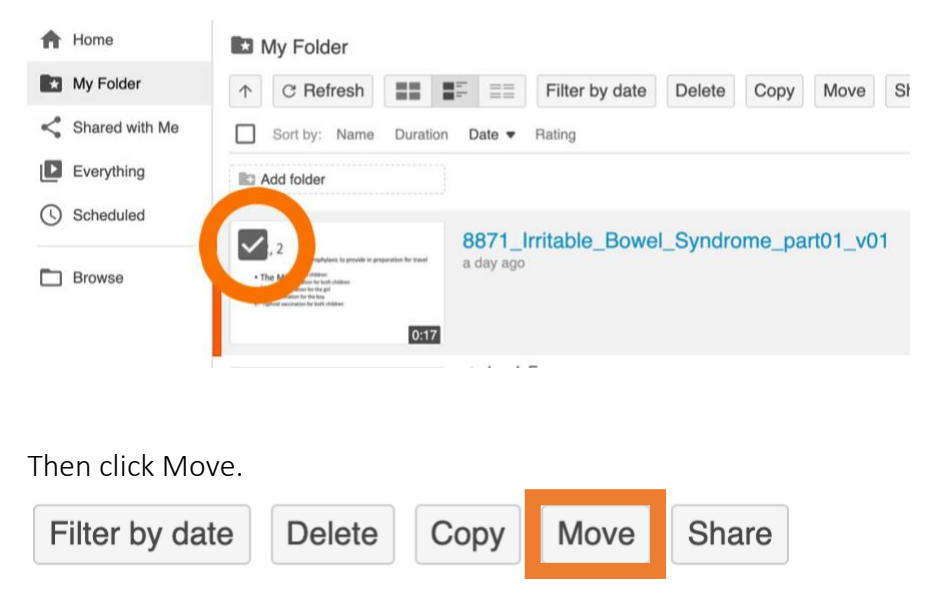

In the Move dialog box, select the appropriate destination. You will only be able to see courses you are assigned to. If you can't see your course directory, please contact OED.

## Move session(s) to

Choose a folder or start typing to search

8871\_Irritable\_Bowel\_Syndrome\_part01\_v01 1.

 $\overline{\phantom{a}}$ 

## <span id="page-11-0"></span>**Additional Resources**

*Aka: More Good Stuff*

Learn how to [reach adult learners remotely](https://oedosuchs.github.io/onlinepd/deved13)

77777

[PowerPoint slide creation tips](https://drive.google.com/file/d/1yMWw8bnwREuJ4WKO1izswwb_Jw_nHaUQ/view?usp=sharing)

[Video Recording Tips](https://drive.google.com/file/d/1DcNvtZh0sdTd8Wdbrm2pHTaMwSC6I0LG/view?usp=sharing)

Learn more about [embedded quizzes](https://oedosuchs.github.io/onlinepd/deved14) in Panopto

Learn more about [Panopto and video editing](https://osuchs.hosted.panopto.com/Panopto/Pages/Viewer.aspx?id=d2ec7ddd-0652-400b-97ba-a9a4015c4bea)

Schedule a recording at the [OED video studio](https://www.meetingbird.com/h/oed_chs)

Learn [Zoom](https://osuchs.hosted.panopto.com/Panopto/Pages/Viewer.aspx?id=2addb3e2-2805-4efb-aa39-abd50175c8ea) Basics

Learn [Zoom's Advanced Features](https://osuchs.hosted.panopto.com/Panopto/Pages/Viewer.aspx?id=5b6a2619-4feb-4d6a-bd57-abd50169ad87)

CenterNe[t OED Faculty resources](https://health.okstate.edu/oed/faculty-resources.html)

OSU [graphic elements](https://drive.google.com/drive/folders/13k9M6oQRCER7Og741RE3K4-dXnp55zQQ?usp=sharing) for presentations